# CEREBRUM

## **CCP-4200B**

Cerebrum 42 LCD button control panel

#### **Operation manual**

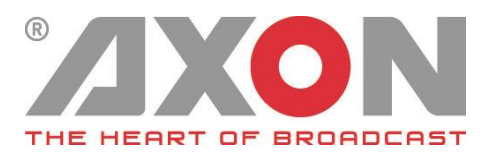

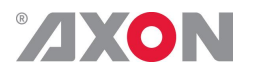

## **CEREBRUM**

## **OPERATION MANUAL**

CCP-4200B

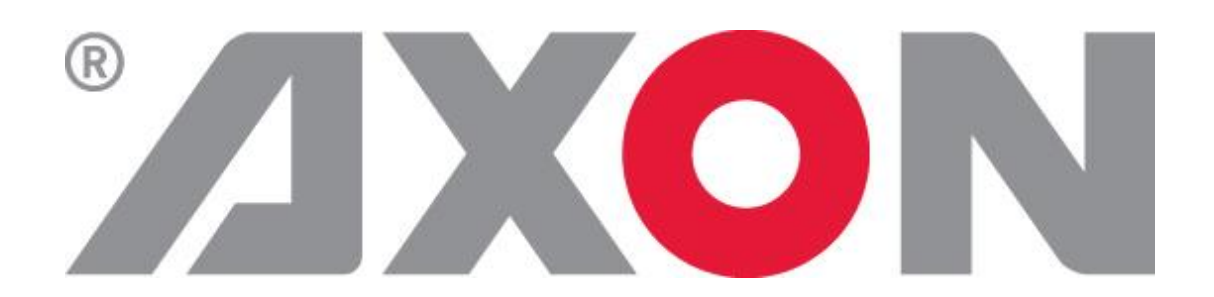

**Hercules 28 NL-5126 RK Gilze The Netherlands Phone: +31 161 850 450 Fax: +31 161 850 499 E-mail: [Info@axon.tv](mailto:Info@axon.tv) Web: www.axon.tv**

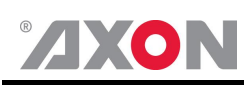

### **WARNING***:* TO REDUCE THE RISK OF FIRE OR ELECTRICAL SHOCK, DO NOT EXPOSE THIS APPLIANCE TO RAIN OR MOISTURE

- ALWAYS disconnect your entire system from the AC mains before cleaning any component.
- NEVER use flammable or combustible chemicals for cleaning components.
- NEVER operate this product if any cover is removed.
- NEVER wet the inside of this product with any liquid.
- NEVER pour or spill liquids directly onto this unit.
- NEVER block airflow through ventilation slots.
- NEVER bypass any fuse.
- NEVER replace any fuse with a value or type other than those specified.
- NEVER attempt to repair this product. If a problem occurs, contact your local Axon distributor.
- NEVER expose this product to extremely high or low temperatures.
- NEVER operate this product in an explosive atmosphere.

**Warranty:** Axon warrants their products according to the warranty policy as described in the general terms. That means that Axon Digital Design BV can only warrant the products as long as the serial numbers are not removed.

#### **Copyright © 2001 – 2016 AXON Digital Design B.V.**

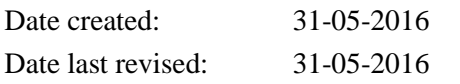

#### **Axon, the Axon logo and Synapse are trademarks of Axon Digital Design B.V.**

This product complies with the requirements of the product family standards for audio, video, audio-visual entertainment lighting control apparatus for professional use as mentioned below.

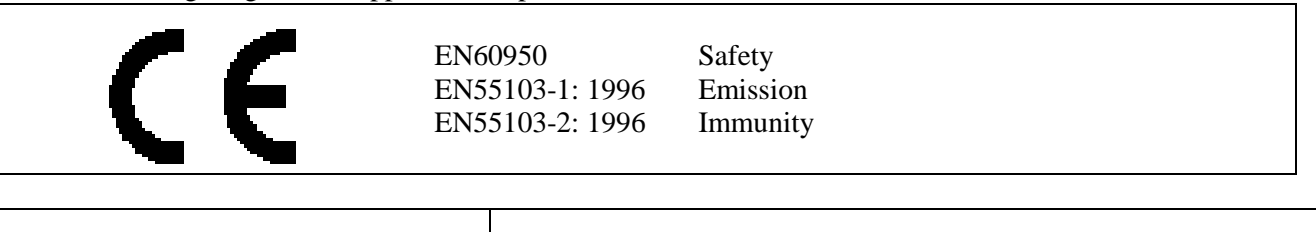

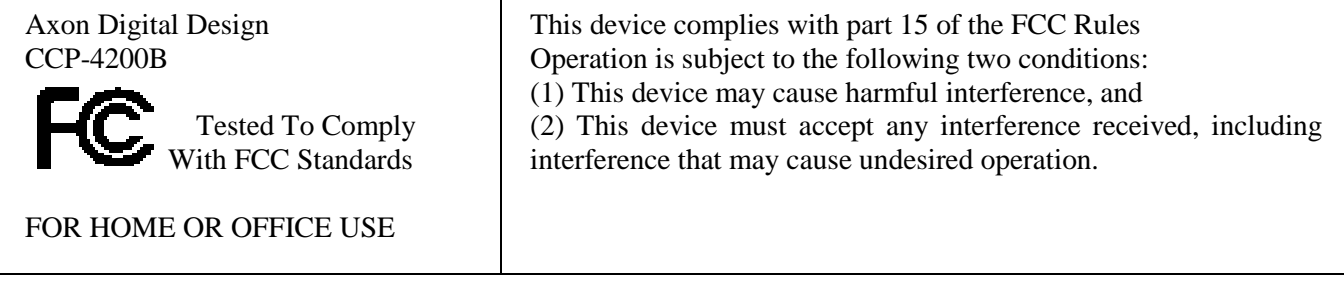

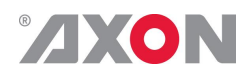

#### <span id="page-3-0"></span>**Table of Contents**

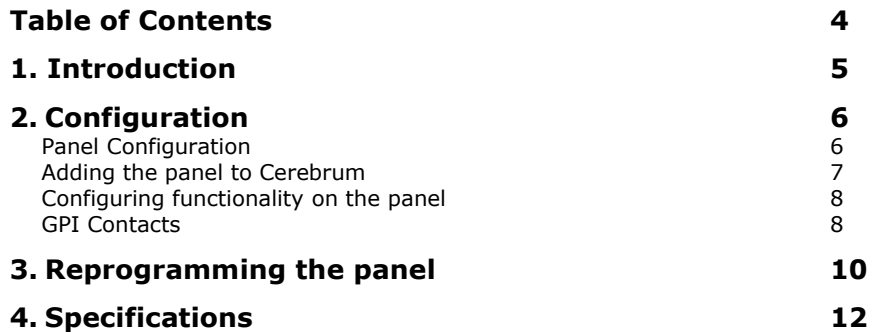

<span id="page-4-0"></span>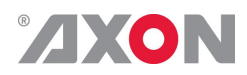

#### **1. Introduction**

The Cerebrum CCP-4200B control panel is a 1RU 19" rack mount hardware control panel with 42 compact LCD buttons for use with the Cerebrum control and monitoring system and can be configured to control or show the status of any device connected to the Cerebrum system.

The controls can be configured into one or more sub-panels, each of which can use an unlimited number of linked 'pages' to form a flexible quick and logical user interface to the system. The panel is configured using the Cerebrum Form Designer application in the same way as the software panels within the system.

Each of the buttons has a 64x32 LCD matrix which can either display up to three rows of multi-lingual text in a chosen font and/or a graphical icon. One of up to sixty four different background colors and eight brightness levels can be selected to allow for easy differentiation of functionality, selection or state.

Eight GPI inputs are available and can be used for any function within Cerebrum but most commonly are used for selection of router sources when driven from Camera Operator Control Panel touchdowns.

The panel communicates with Cerebrum using a TCP/IP protocol over a local or wide area Ethernet network and can be configured to use either DHCP or a manually assigned IP addresses.

As with other Axon devices when used in manual IP assignment mode the address, sub-net mask and gateway can be assigned using the configuration mode of the panel.

The flush mounted LCD buttons and compact depth allows the panel to be horizontally mounted in a desk or console. The buttons are inserted into sockets allowing them to be changed in the field in the event of any accidental damage.

The panel is powered with an external AC-DC brick PSU unit, which can be attached using the raised metalwork bridges on the rear of the panel. The panel has two lockable DC power inlets allowing for an optional redundant PSU in critical applications.

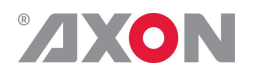

## <span id="page-5-0"></span>**2. Configuration**

<span id="page-5-1"></span>**Panel Configuration** When powering on the CCP panel and connecting it to a network, all the LCD buttons will display with a red backlight and show the IP address that the panel is currently configured to. As shown in the example below:

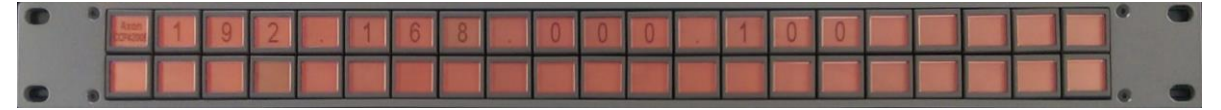

To configure the Cerebrum control panel you need to enter the configuration mode. This is done by pressing and holding the first (1) and last (21) LCD button on the top row down for 10 seconds.

When it enters this configuration mode the display of the panel will change as follows:

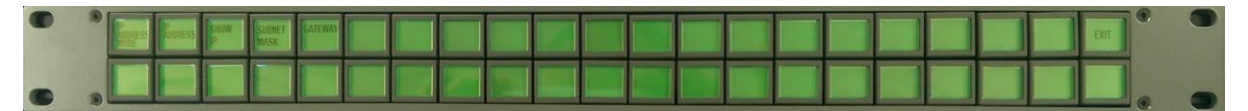

To change the required setting such as the IP address, press the button marked 'IP ADDRESS'. The display will then show the current IP address setting.

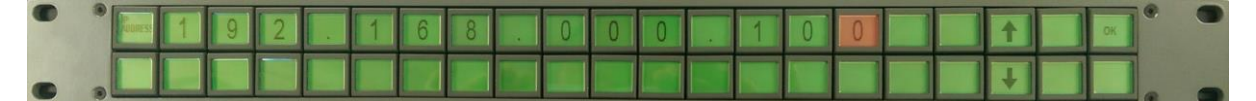

The address can be changed by pressing the digit required to change which will then be highlighted and then using the buttons marked with the up and down arrows until the required digit is shown. Each digit can be set until the required IP address is configured, pressing the button showing OK will save this setting and return you to the configuration mode menu again.

The settings for the Subnet mask and gateway can be configured in the same way. The IP Address mode can either be configured to MANUAL or DHCP, and the Show IP can either be configured to ON or OFF depending if you want the IP address shown on the panel when there is no communication to Cerebrum.

When all configuration items have been set as required pressing the last button marked EXIT will leave the configuration mode and reboot the panel. A message will indicate when this is in progress and the panel will come back on with the sign on page as shown at the top of this page. It will stay like this until communication from Cerebrum tells the panel to display something else.

<span id="page-6-0"></span>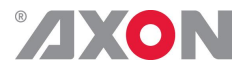

#### **Adding the panel to Cerebrum**

In order to add a CCP-4200B hardware panel on your Cerebrum system you will need to be running Cerebrum V1.13 or later. To add the panel go to the Network menu and choose the 'Add Network Device' item. A dialog will appear as shown below.

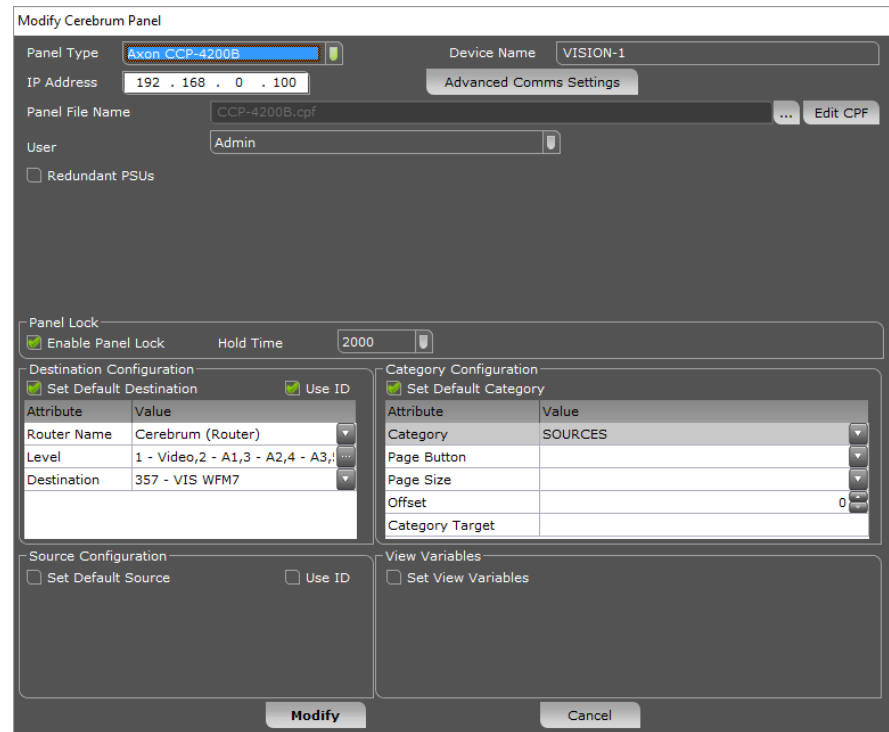

The required Panel Type should be chosen from the drop down list and the required IP address should be defined for the device. An optional Device Name can be specified to aid recognition for the panels use or location.

The initial or home page Cerebrum Panel File (.cpf) needs to be specified. This will determine what the panel will show when the system starts or the panel is modified.

The default settings that the panels will use for the router, category and view variables when restarting can be optionally defined for the panel. In this way multiple panels can use the same CPF file but change their behaviour based on this information.

The check box for redundant PSU will make sure an alarm or warning is generated in the Cerebrum system if one of the PSU's fails.

When you have finished choosing the options press Add to continue. The panel should now appear at the correct IP address in the System View of Cerebrum.

When this panel is selected in the System View the control tab of the Device View should show a mimic of what the panel is currently displaying. An example is shown below:

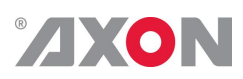

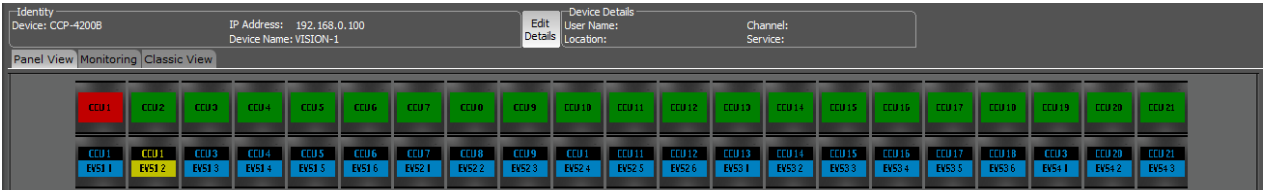

<span id="page-7-1"></span><span id="page-7-0"></span>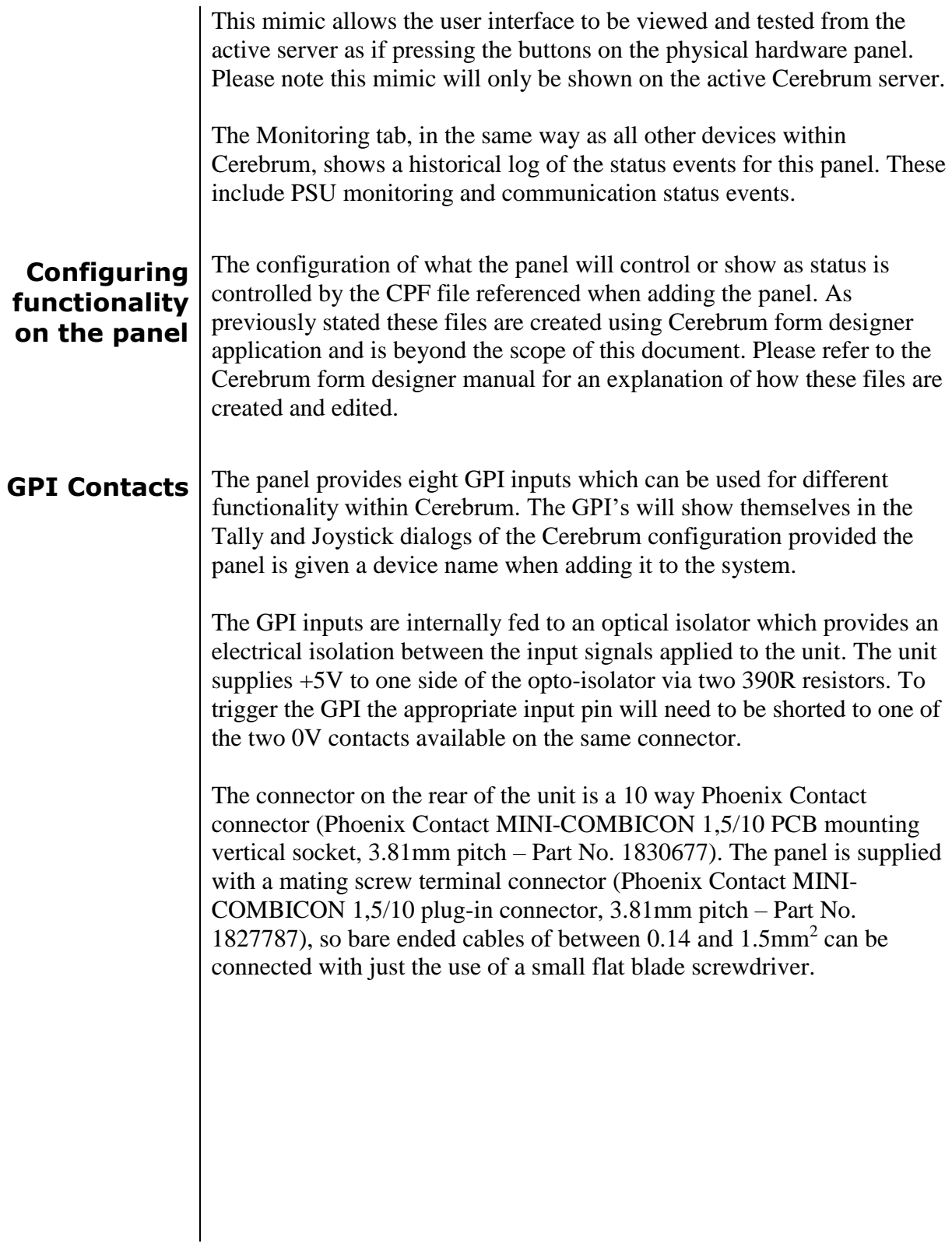

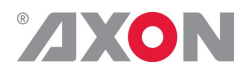

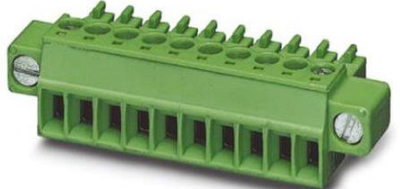

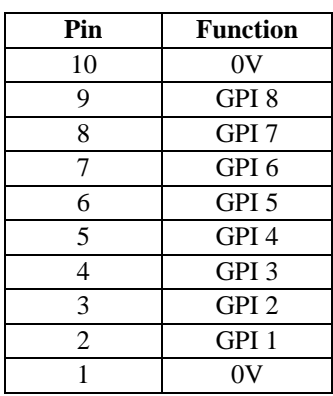

Where pin 10 is the pin on the furthest left hand side as you view the rear of the unit. The pin-out of the connector is also shown on a label on the rear of the unit.

#### **Serial Port** The use of the RS-422 Serial port is not currently supported at the moment. It will be available in future releases.

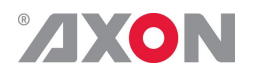

#### <span id="page-9-0"></span>**3. Reprogramming the panel**

The firmware on the hardware panel can be reprogrammed via an Ethernet connection by using a web page available when the unit is in its bootloader mode.

To put the panel into its bootloader mode, first power the unit on and make a note of the current IP address setting making sure this address is available from the PC you will use to reprogram the panel. Then press buttons 1, 3, 19 and 21 at the same for five seconds or more.

The panel will then display a menu with the default and bootloader options.

Press button 10 saying YES to the right of EXIT TO BOOT LOADER.

The unit after a short while will then show a single illuminated button saying BOOT LOADER.

When the panel is in this mode, it will host a webserver at its IP address. If you use a web browser and type in the IP address in the address bar it will display the following page:

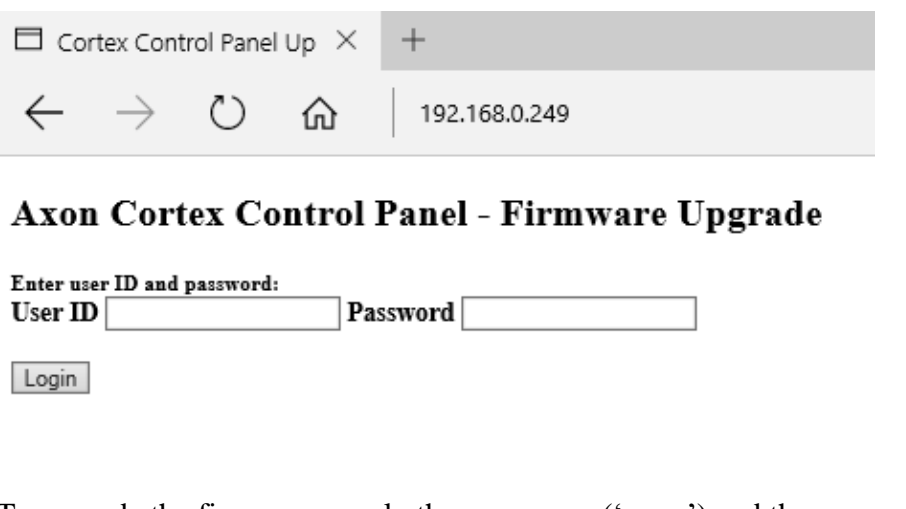

To upgrade the firmware supply the user name ('axon') and the password ('cortex') and press the Login button.

The browser page will then prompt for a firmware file with the Browse button.

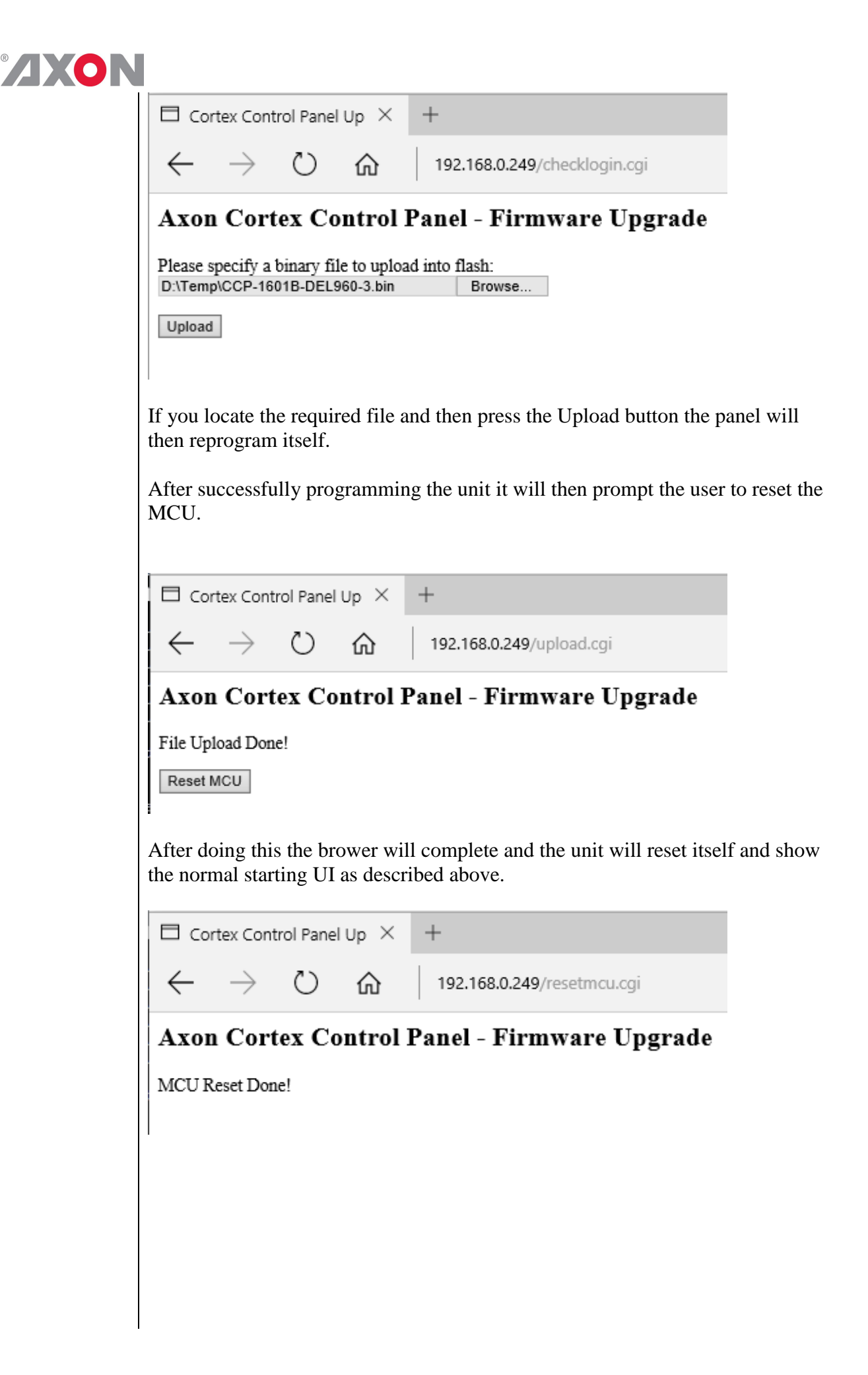

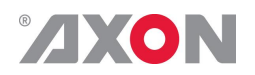

## <span id="page-11-0"></span>**4. Specifications**

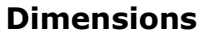

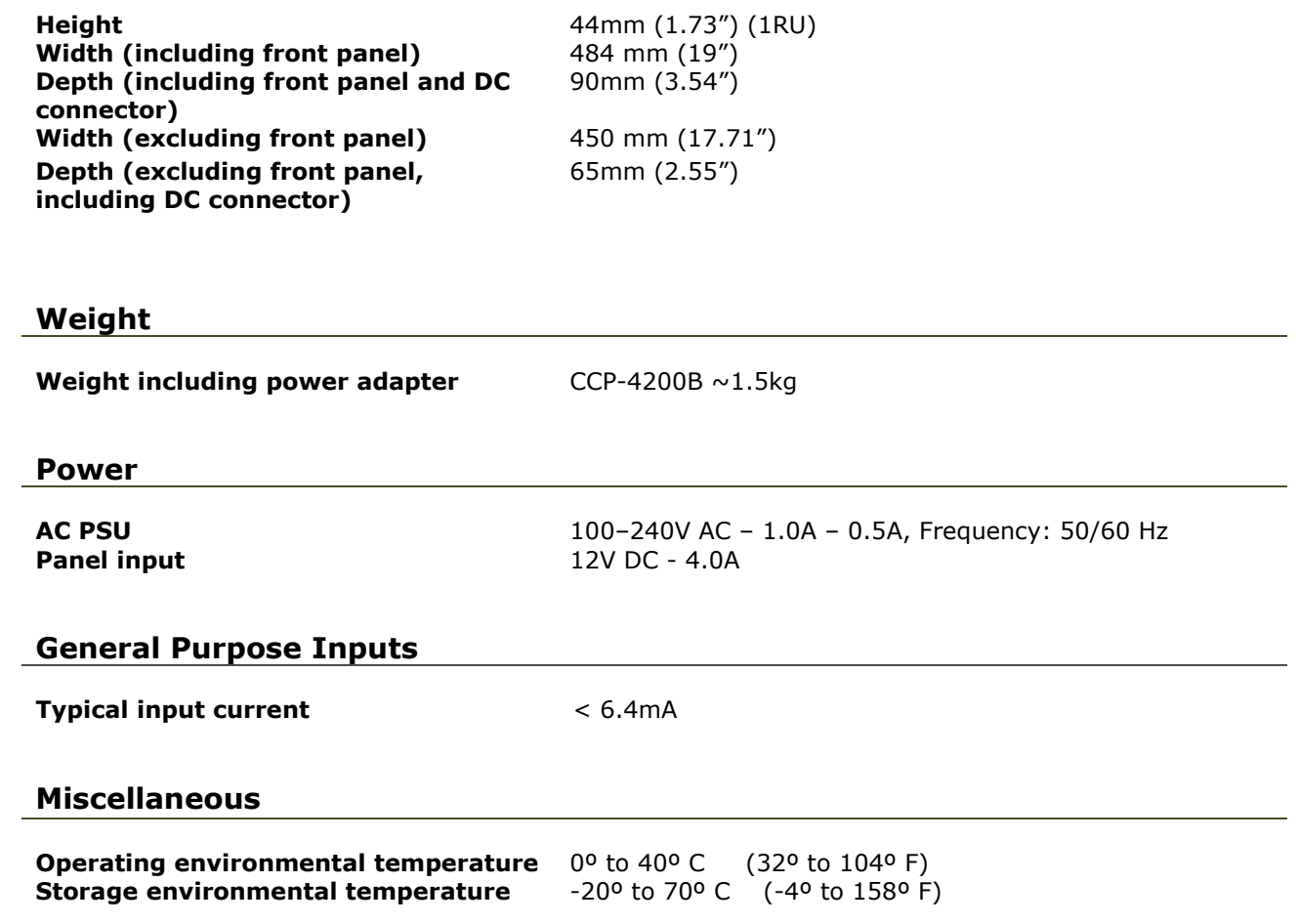